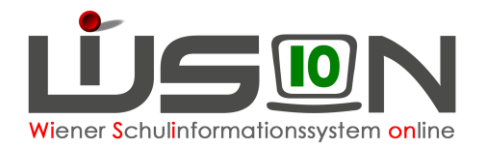

# **Privatschulen: Betreuungstage erfassen**

## **Zielgruppe**

**Schulleitung** 

## **Empfohlener Arbeitsvorgang in WiSion®:**

### **A) GTB-Zeitraum erfassen**

Menüpunkt GTB – Untermenüpunkt Schüler/innen – Filter "Art" einstellen auf "kein GTB" – Schaltfläche **Filter anwenden** – auf den verlinkten Nachnamen eines Schülers/einer Schülerin klicken. Auf der Registerkarte *Einstellungen* ein Datum GTB von\* und GTB bis\* für das aktuelle Schuljahr erfassen und mit auswählen.

#### **GTB Schüler**

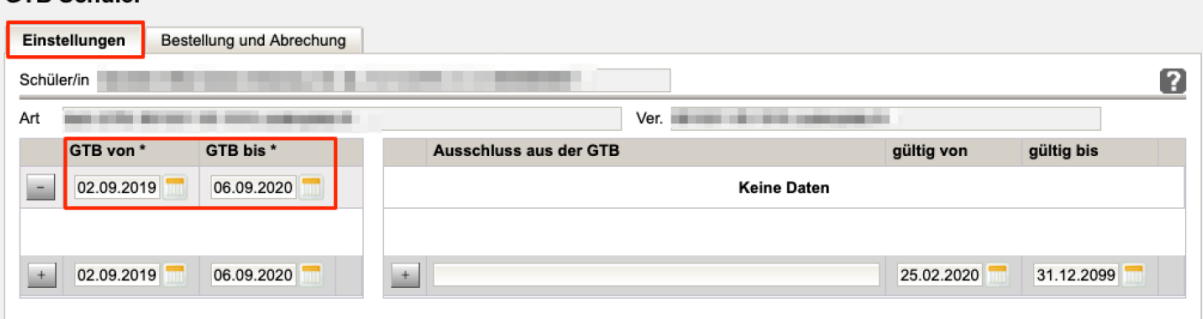

**Alle anderen Felder auf dieser Maske bleiben unbefüllt.**

### **B) Betreuungstage erfassen**

Wechsel auf Registerkarte *Bestellung und Abrechnung* – alle Wochentage anhaken, an denen Betreuung für dieses Kind stattfindet – Schaltfläche **Speichern** klicken.

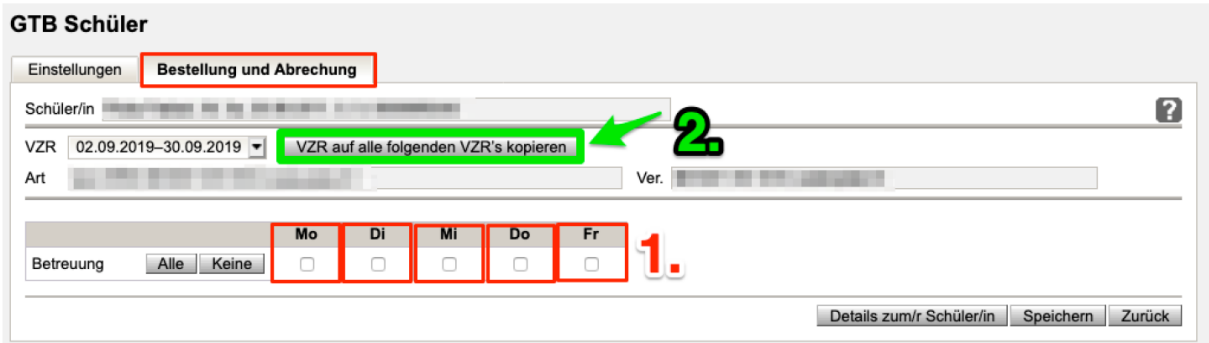

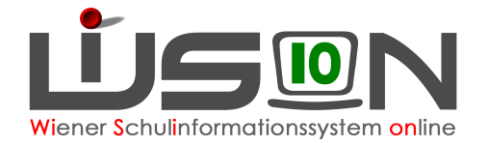

**Hinweis:** Die Betreuungstage werden nur für den aktuell angezeigten Verrechnungszeitraum erfasst, und müssen daher unbedingt mit einem Klick auf die Schaltfläche **VZR auf alle folgenden VZR's kopieren** für alle weiteren Verrechnungszeiträume des aktuellen Schuljahres übernommen werden.

## **C) Wichtig für die Bildok-Meldung**

Damit die Betreuungstage in die Bildok-Meldung übernommen werden, müssen die folgenden beiden Punkte zutreffen (nur einer der beiden Punkte ist nicht ausreichend):

- 1. Registerkarte *Einstellungen*: Im gewählten GTB von\* - bis\* Zeitraum muss der **1.10.** des jeweiligen Schuljahres liegen.
- 2. Registerkarte *Bestellung und Abrechnung*: Die Anzahl an Betreuungstagen wird aus jenem VZR übernommen, in den der 1. Oktober fällt.

#### **HINWEIS:**

Für die Bearbeitung in Klassenstärke wird besonders die Mehrfachbearbeitung empfohlen.

Menüpunkt GTB – Untermenüpunkt Schüler/innen – Filter "Art" einstellen auf "kein GTB" – Schaltfläche **Filter anwenden**.

Sinnvolle Klassen- oder Schulstufenfilter setzen, nicht mehr als 100 Datensätze auf einmal in der Mehrfachbearbeitung auswählen.

Markierungen setzen – Schaltfläche **Mehrfache Bearbeitung** anklicken.

Auf der Registerkarte *Einstellungen* GTB von\* - bis\* Datum erfassen und mit **+** auswählen – Wechseln zur Registerkarte *Bestellung und Abrechnung* – Wochentage anhaken, an denen Betreuung für diese Kinder stattfindet

**J** steht für **JA**, Betreuung wird gewählt,

**N** steht für **Nein** – keine Betreuung,

**weiße Felder** verändern keine bereits erfassten möglichen Daten.

**Unbedingt** Schaltfläche **VZR auf alle folgenden VZR's kopieren** klicken, Schaltfläche **Speichern** klicken.

Danach erscheint ein Meldungsfenster mit dem Ergebnis, wie viele Datensätze gespeichert/nicht gespeichert wurden – Schaltfläche **Schließen** klicken.